# **คู่มือการใชงานระบบแจ ้ ้งซอมเคร ่ ื่องคอมพิวเตอรส์ ําหรบเคร ั ื่องเช่า**

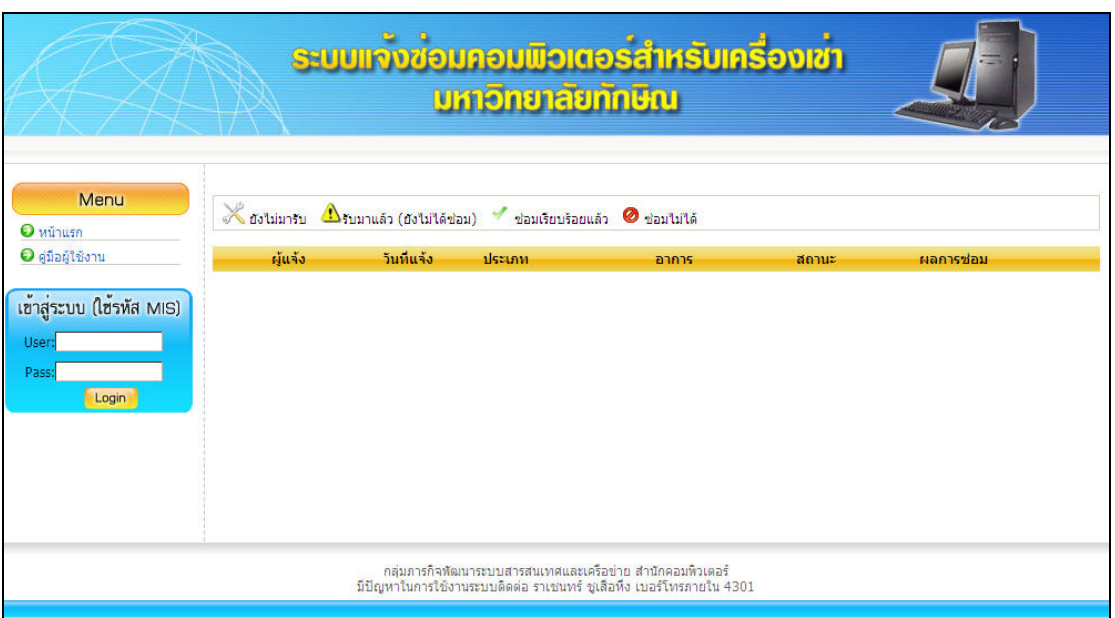

#### **ส่วนผู้ใช้งานทั่วไป**

ทําการกรอกรหัสผ่านโดยใช้รหัส MIS แล้วคลิกปุ่ม Login

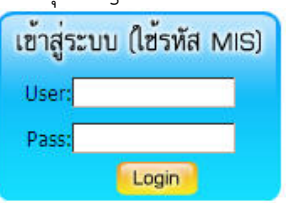

**เมื่อเข้าสู่หน้าแรกจะเป็นหน้ารายการแจ้งซ่อมของผู้ประสานงาน (หน้านี้สามารถคลิกได้ในเมนูรายการแจ้ง ซ่อม)** 

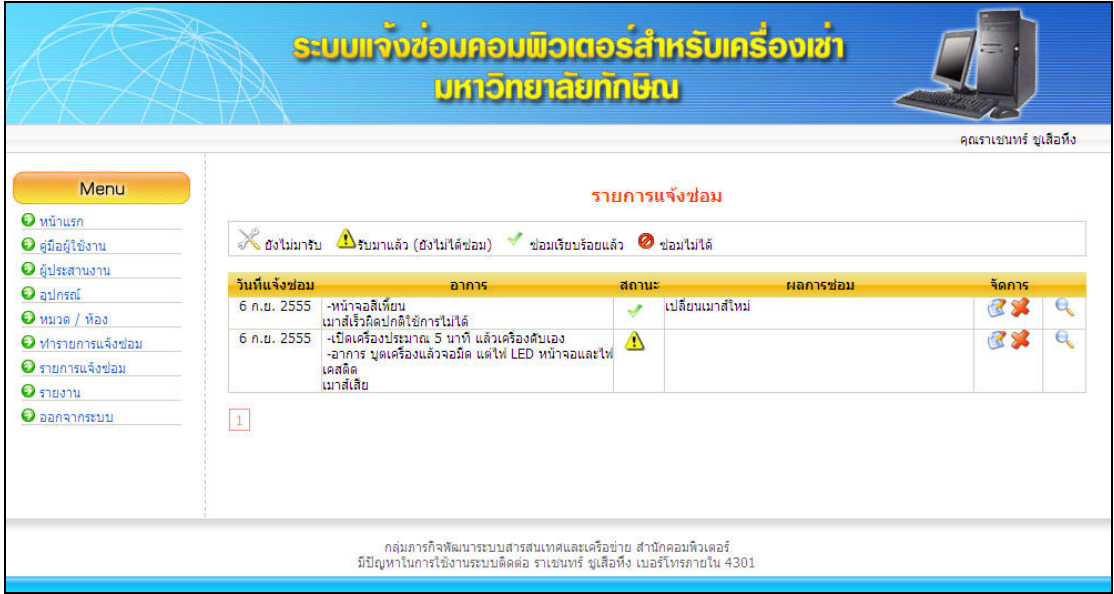

สําหรับการดูรายละเอียดการแจ้งซ่อม สําหรับแก้ไขรายละเอียดการแจ้งซ่อม สําหรับยกเลิกรายการแจ้งซ่อม

เมื่อคลิก ยกเลิกการจองจะมีกล่องข้อความยืนยัน เมื่อคลิก OK จะเป็นการยืนยันยกเลิกรายการแจ้งซ่อม

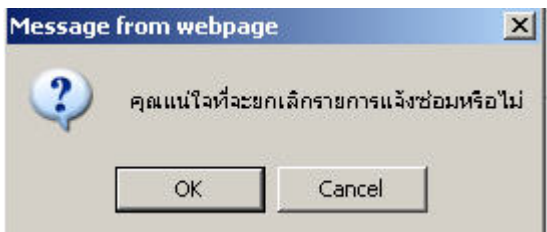

**ทํารายการแจ้งซ๋อม** 

#### ทำรายการ

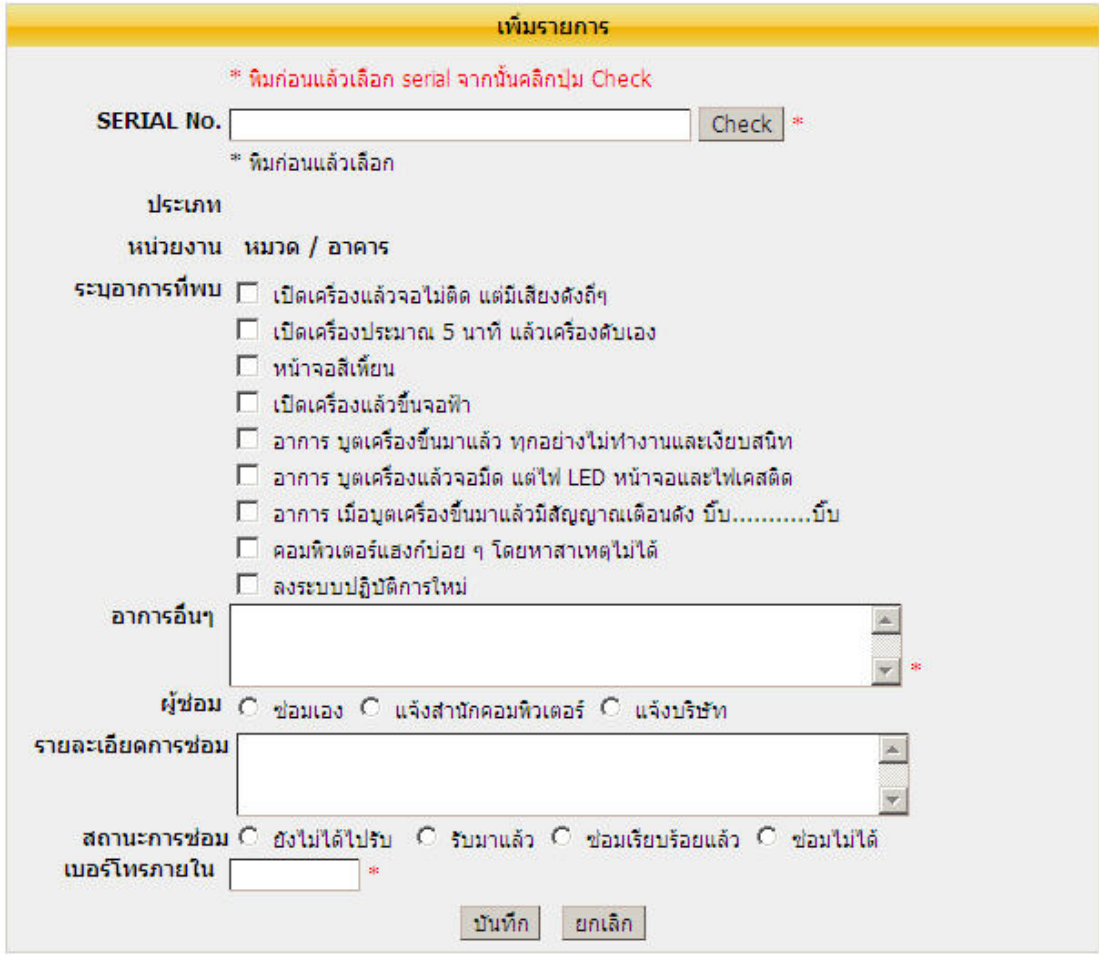

ช่อง SERIAL No. พิมพ์บางส่วนแล้วเลือก serial แล้วคลิกปุ่ม Check

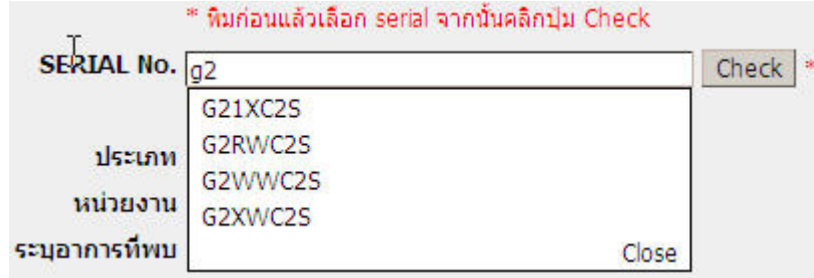

จากนั้นทําการระบุข้อมูลให้ครบแล้วคลิกปุ่ม บันทึก จะมีกล่องข้อความบอกว่าบันทึกเรียบร้อยแล้ว

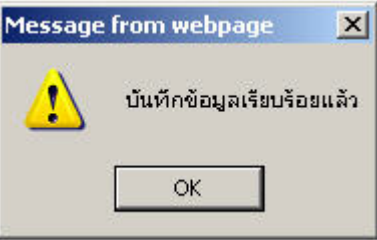

### **การบันทึกเวลาซ่อมเสร็จ**

เมื่อบริษัทบันทึกว่าซ่อมเรียบร้อยแล้วมีการบันทึกเวลาแล้ว ผู้ประสานงานต้องระบุวันเวลาที่ซ่อมเสร็จ โดยเข้าไปที่ หน้าแก้ไขการซ่อม แล้วบันทึก

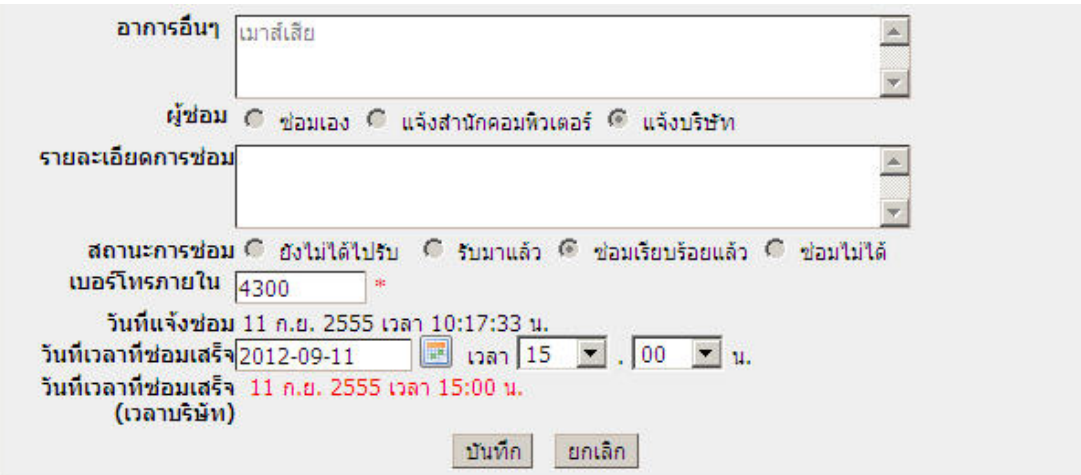

### **การออกรายงาน** คลิกที่เมนูรายงาน

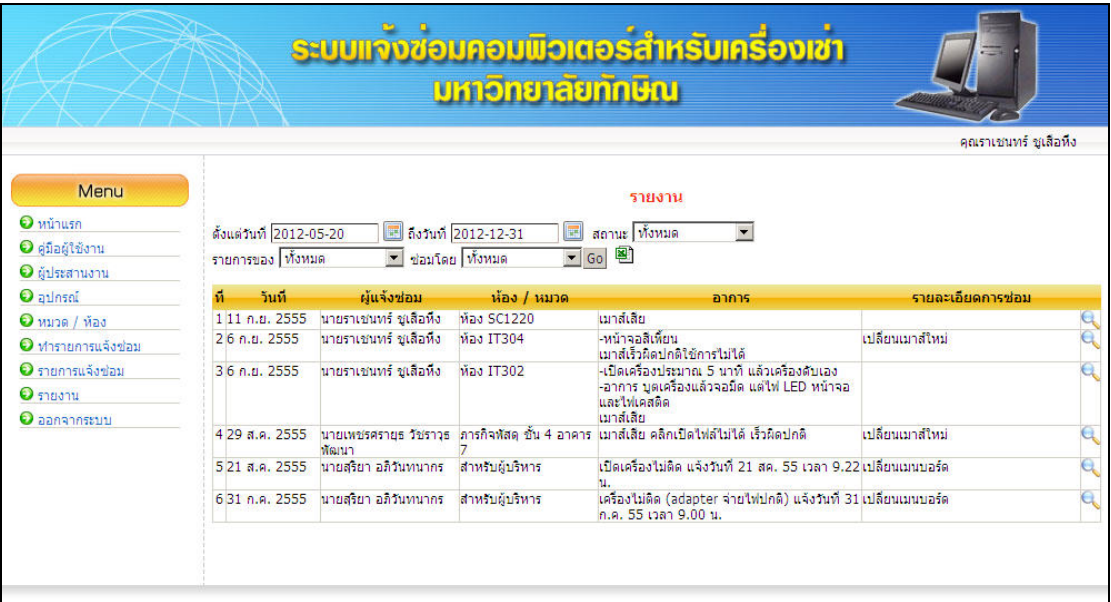

## **การส่งออกเป็น Excel ให้คลิกไอคอน**

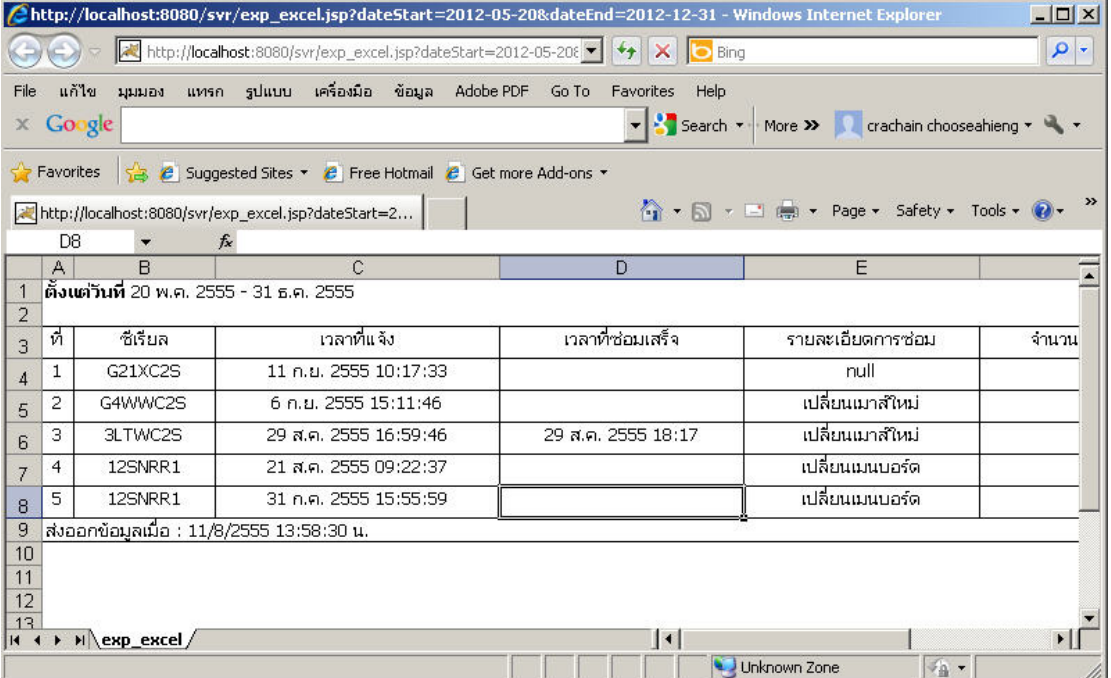